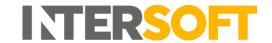

## **Intelligent Shipper**

# Print Harvester Manual Version 6.0

| <b>Document Owner</b> | INTERSOFT Systems and Programming Limited |
|-----------------------|-------------------------------------------|
| Version               | 6.0                                       |
| Date                  | 01/06/2022                                |
| Description           | Print Harvester Manual                    |
| Author                | Olumide Olakanye                          |

#### Commercial and in Confidence

The information contained in this document is confidential. No part of this document may be reproduced, disclosed to any third party, or issued in any form or by any means without the express written permission of Intersoft Systems & Programming Ltd.

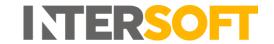

## **Document Controls**

#### **Version History**

| Version | Amendments                                  | Date       | Author           |
|---------|---------------------------------------------|------------|------------------|
| 1.0     | Initial Version                             | 21/05/2018 | Anna Diaz        |
| 2.0     | Added techsupport@intersoft.co.uk           | 23/05/2018 | Anna Diaz        |
| 3.0     | Added Appendix 1 Print Harvester Example    | 26/07/2018 | Anna Diaz        |
|         | Responses.                                  |            |                  |
|         | Transferred document into new user guide    |            |                  |
|         | template.                                   |            |                  |
| 3.1     | Added section 5 Switching from Test to Live | 21/12/2018 | Laura Lyonette   |
|         | Environment                                 |            |                  |
| 4.0     | Final version                               | 27/12/2018 | Laura Lyonette   |
| 5.0     | Added executable URLs for RMLS2 and         | 21/01/2022 | Laura Price      |
|         | iShipper environments                       |            |                  |
| 6.0     | Updated API information, Response Settings  | 01/06/2022 | Olumide Olakanye |
|         | and Uninstall Process                       |            |                  |

#### Review

| Name           | Title                        | <b>Date Reviewed</b> | Version Reviewed |
|----------------|------------------------------|----------------------|------------------|
| James Thomas   | Managing Director            | 26/07/2018           | 3.0              |
| Faris Choudhry | Application Support Engineer | 27/12/2018           | 3.1              |

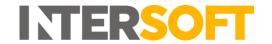

## Contents

| Docu  | ment Controls                                                  | 2  |
|-------|----------------------------------------------------------------|----|
| Table | e of Figures                                                   | 4  |
| 1.    | Introduction                                                   | 5  |
| 2.    | Installing Print Harvester                                     | 5  |
| 3.    | Configuring Print Harvester                                    | 7  |
| 3.1.  | Scan Settings                                                  | 7  |
| 3.2.  | Response Settings                                              | 7  |
| 3.3.  | Printing Settings                                              | 7  |
| 3.4.  | API Information                                                | 8  |
| 4.    | Run Print Harvester                                            | 10 |
| 4.1.  | Application Log                                                | 10 |
| 5.    | Switching from Test to Live Environment                        | 11 |
| 5.1.  | Uninstalling the Silent Print and Print Harvester Applications | 11 |
| Арре  | endix 1 – Print Harvester Example Responses                    | 12 |
| Δnne  | endix 2 – Quick Reference Guide Print Harvester                | 13 |

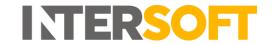

## **Table of Figures**

| Figure 1 - Open Print Harvester Settings                                   | 5 |
|----------------------------------------------------------------------------|---|
| Figure 2 - Print Harvester Settings Screen                                 | 6 |
| Figure 3 - Print Harvester Scan Settings                                   | 7 |
| Figure 4 - Print Harvester Response Settings                               | 7 |
| Figure 5 - Print Harvester Printing Settings                               | 8 |
| Figure 6 - Silent Print Profile ID                                         |   |
| Figure 7 - Enter Profile ID in Print Harvester                             | 8 |
| Figure 8 - Copy Import Profile ID                                          | 9 |
| Figure 9 - Enter Import Profile ID in Print Harvester                      | 9 |
| Figure 10 - Run and Pause Print Harvester                                  |   |
| Figure 11 - Print Harvester Application Log                                |   |
| Figure 12 - Silent Print application in Uninstall or Change a Program list |   |

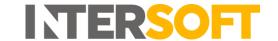

#### 1. Introduction

The Print Harvester functionality allows you to relay shipment details by transferring data files from a computer or network location to Intelligent Shipper for automatic processing and creation of shipments.

## 2. Installing Print Harvester

- 1. To install the Print Harvester application, you will first need to download the executable file.
  - To download Print Harvester for use in the Sandbox environment, use the following link: https://test.intelligentshipper.net/downloads/releases/printharvester/setup.exe
  - To download Print Harvester for use in the RMLS Live environment, use the following link: <a href="https://rmls.intelligentshipper.net/downloads/releases/printharvester/setup.exe">https://rmls.intelligentshipper.net/downloads/releases/printharvester/setup.exe</a>
  - To download Print Harvester for use in the RMLS2 Live environment, use the following link:
    - https://rmls2.intelligentshipper.net/downloads/releases/printharvester/setup.exe
  - To download Print Harvester for use in the Intelligent Shipper Live environment, use the following link, where 'Sitename' is the name of your Intelligent Shipper system: https://Sitename.intelligentshipper.net/downloads/releases/printharvester/setup.exe
- 2. When prompted, select to run the executable file.
- 3. The executable will run and the Print Harvester application will be installed on your PC.
- 4. Once Print Harvester is installed the settings screen will open automatically, allowing you to configure the application.
- 5. The settings screen can also be opened at any time by right-clicking on a small icon that will appear in the system tray, as shown in the picture below.

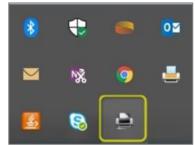

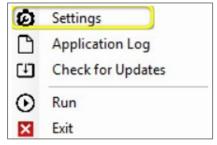

Figure 1 - Open Print Harvester Settings

6. Once Print Harvester is installed, or when the Settings option is selected, the Settings screen will open.

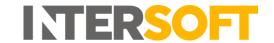

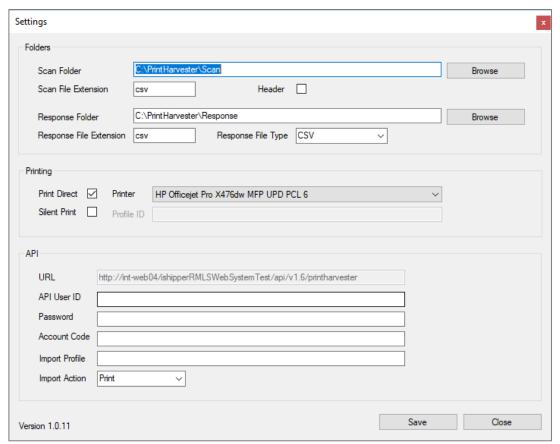

Figure 2 - Print Harvester Settings Screen

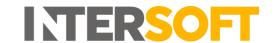

## 3. Configuring Print Harvester

Once the Print Harvester application has been installed you then need to configure your settings.

#### 3.1. Scan Settings

- 1. When the application is installed, it creates default scan & response folders on the local system, e.g. "C:\PrintHarvester\Scan". You can use this default location or change the scan folder to a location of your choice by selecting "Browse".
- 2. The application accepts files in all the formats applicable in bulk mailing, i.e. csv, pipe & ascii. The extension csv is automatically populated by default. Do not change the setting from the default, as this is the extension of the Bulk Mailing Template created earlier.
- 3. If the files you will be importing contain a header row, then select the "Header" tick box.

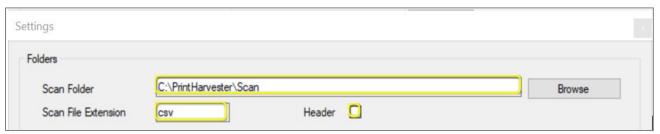

Figure 3 - Print Harvester Scan Settings

## 3.2. Response Settings

- 1. Base64 encoded PDF images of the labels generated from the scanned file will be written to the Response Folder. You can either use the default location or choose a folder or your choice by selecting "Browse".
- 2. The label can be returned as an XML, CSV, JSON or TXT response. Select your preferred response file type from the Response File Type drop-down list, then update the Response File Extension to match the selected file type.

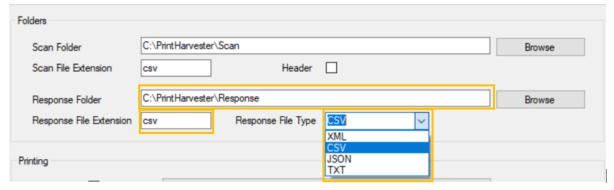

Figure 4 - Print Harvester Response Settings

## 3.3. Printing Settings

There are 2 print options available to select form:

a) Print Direct: This option requires you to click a button for labels to be printed. Your current printer settings will be populated in this field by default.

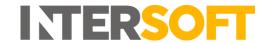

b) Silent Print: This option will automatically print labels once they are generated, reducing mouse clicks. When this option is selected, the system will silent print the labels as per the preference selected in the silent print profile.

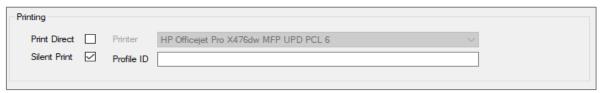

Figure 5 - Print Harvester Printing Settings

- 1. Tick the Silent Print box.
- 2. To find your Silent Print profile ID, in Intelligent Shipper navigate to Maintenance > Silent Print > Edit Print Profile. Your Silent Print profile ID will then be displayed on screen, as shown in the image below.

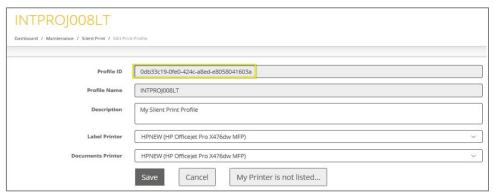

Figure 6 - Silent Print Profile ID

3. Copy the Silent Print profile ID, then paste it into the Profile ID field in the Print Harvester Settings screen.

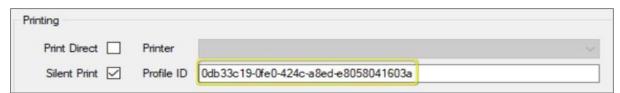

Figure 7 - Enter Profile ID in Print Harvester

#### 3.4. API Information

This section will store all the data needed to connect to Intelligent Shipper.

- 1. The URL field will be populated by default and cannot be changed.
- 2. API UserID, Password and Account Code will be provided by Intersoft. If you do not already have API credentials or need additional information, please contact techsupport@intersoft.co.uk.

**Please Note**: API UserID is the User ID that was provided by Intersoft when your Intelligent Shipper API account was created.

Account Code is the Application ID that was provided by Intersoft when your Intelligent Shipper API account was created.

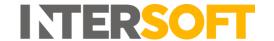

3. Import Profile ID can be found in the Intelligent Shipper Bulk Mailing Templates screen.

Navigate to Maintenance -> Bulk Mailing Templates and click the icon next to Import Profile ID to copy the profile ID.

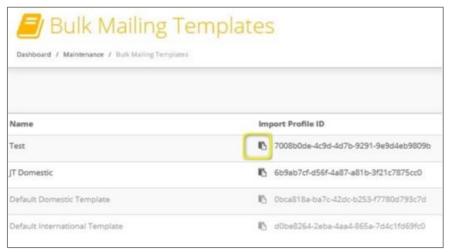

Figure 8 - Copy Import Profile ID

4. Paste the import profile ID into the import Profile field of the Print Harvester settings screen.

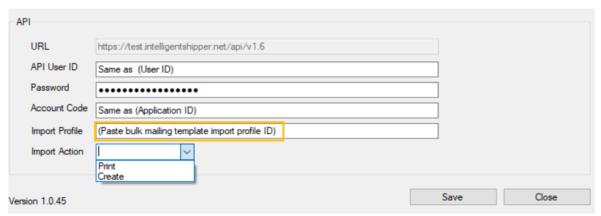

Figure 9 - Enter Import Profile ID in Print Harvester

- 5. Select your preferred import action from the 2 available options:
  - a) Print: This option will print labels generated from the scanned data file.
  - b) Create: This option will create shipments in Intelligent Shipper's unprocessed state. The shipments will then need to be scanned for the labels to be generated.
- 6. Once the configuration has been completed click "Save".

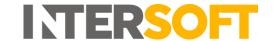

#### 4. Run Print Harvester

- 1. To start transferring files, right-click on the Print Harvester Application icon and then click "Run".
- 2. To Pause file transferring click "Pause". To resume file transfer after pausing click "Run" again.

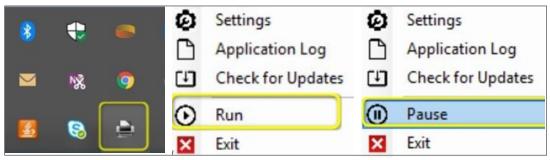

Figure 10 - Run and Pause Print Harvester

## 4.1. Application Log

This window will keep a log of the days when the Print Harvester application has run.

- 1. To open the application log right-click on the Print Harvester Application icon, and then click on "Application Log".
- 2. The Application Log window is then displayed.

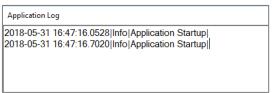

Figure 11 - Print Harvester Application Log

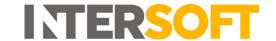

## 5. Switching from Test to Live Environment

When switching over from Intersoft's Test environment to the Live environment, you will need to uninstall any test versions of the Print Harvester application that were installed during testing before downloading and installing the Live version.

## 5.1. Uninstalling the Silent Print and Print Harvester Applications

To uninstall the Print Harvester application from your PC, complete the following steps:

- 1) Access Control Panel on your PC.
- 2) Select Programs and Features > Uninstall or Change a Program.
- 3) Locate the 'Intersoft Print Harvester' application from the list and uninstall the applications.

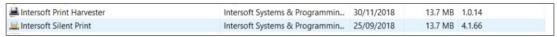

Figure 12 - Silent Print application in Uninstall or Change a Program list

- 4) You will now need to remove the temporary files pertaining to Print Harvester from your PC.
- 5) Access the App Data > Local folder on your PC via the following file path:

#### C:\Users\User Name\AppData\Local

**NOTE:** You can also find the App Data folder by searching for %appdata% in file explorer, which will take you to the AppData > Roaming folder, you can then backtrack to the AppData folder and will see Local:

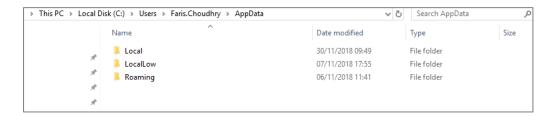

- 6) Within the Local folder, delete the following folder:
  - Intersoft\_Systems\_&\_Progr > PrintHarvester.exe\_URL...
- 7) Check the 'downloads' folder on the PC to see if there exists any version of the App previously downloaded and if so, then delete it

You have now removed the Print Harvester application from your PC. Print Harvester can be downloaded and installed again for use with the Live environment.

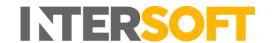

## Appendix 1 – Print Harvester Example Responses

#### 'txt' Response: 'csv' Response: File Edit Format View Help D b RD100000290GB Shipper Reference Tracking Number Unique ID Carrier Code ErrorCode Error Label Printed 280069786999000201987 201805061255BM1 TT123123120GB 2.8007E+20 RYML TT100000140GB Label Printed 201805061255BM2 TT100001865GB 2.8007E+20 RYML 280069786999000201995 TT000300022GB 201805061255BM3 2.8007E+20 RYML TP123456900GB Label Printed 28006978699900020200F

#### 'json' Response:

#### 'xml' Response:

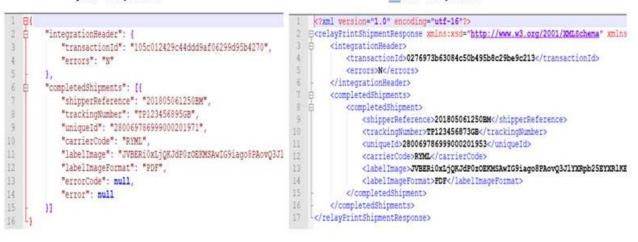

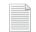

Print Harvester\_txt response.txt

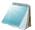

Print Harvester\_json response.json

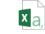

Print Harvester\_csv response.csv

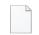

Print Harvester\_xml response.xml

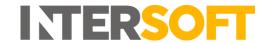

## Appendix 2 – Quick Reference Guide Print Harvester

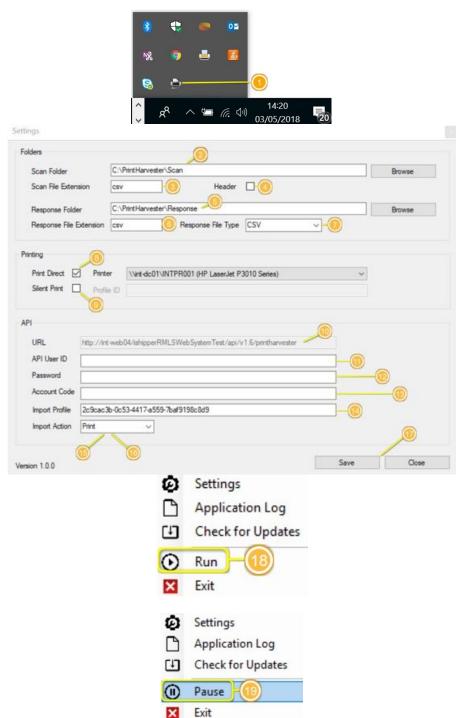

- Right-Click on Print
   Harvester icon and select
   Settings.
- Select the folder that will contain the file to be transferred.
- 3. Enter the file extension of the file that will be scanned.
- 4. If the file has headers, then tick the Header's option
- 5. Select the folder that will receive the API response.
- 6. Input the extension of the response that will be saved on Response folder.
- 7. The API response can be either XML, CSV, JSON, TXT.
- 8. If Print Direct is selected, then a printer needs to be selected.
- 9. Silent Print will print automatically once the labels are generated.
- 10. API URL, no need to change this field.
- 11. Enter API User ID.
- 12. Enter password.
- 13. Enter Account Code.
- 14. Enter Import Profile.
- 15. Import Action Print will print labels generated.
- Import Action Create will not print labels, this will only create shipments to be processed in Intelligent Shipper.
- 17. Once all settings have been entered, click on save.
- 18. Click on Run to start transferring files.
- 19. To pause file transferring click on "Pause".